# **Key functions of Insight Oven Tracker**

### *Oven zone markers*

*Memos Add comments: select Edit > Memos.*

> *Tolerance curve Provides an envelope of acceptability against which to compare the temperature profile*  (*see Help*)*.*

*Oven bar and mimics Display a distance axis and summary of the oven's features: select View > Graph Options.*

*Analysis Window Analysis modes selected by tabs* (*see opposite*)*. Data in red cells is out of tolerance.*

*Paqfile tabs Open multiple profiles, and switch between them.*

AID X 9

**U**nk

ke V Auto Top C

*of these and many other functions.*

*Probe toolbar Click probes to remove them from the display and from the analysis.*

### *Alarms*

*A 'fail' indicates out-of-tolerance analysis data* 

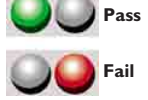

(*see opposite*) *or problems during the run.*

#### *Mouse-operated zooming*

*Drag out an area to zoom into. The data grid and analysis then apply to that section of the data alone.*

### *Movable splitter bar*

*Choose how much of the screen to devote to the graph or to the data.*

> Options... Overlay...

*Probe Window Display a picture of your product, showing probe positions: select Process > Process Details.*

# **Reset the logger**

Before a profile run, set the data-collection parameters: **sample interval**, multiple- or singlerun mode, telemetry, trigger mode and SmartPaq operation.

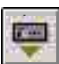

# **Download data**

After a profile run, transfer collected temperature data from the run to the PC.

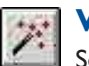

# **Wizards**

Select a wizard to guide you, step by step, through various operations.

- Open a **Paqfile**.
- Setup a new **process**, or a new oven, product or recipe.
- Create a new **tolerance curve** to compare with your data.
- **Reset** the logger.

# **Statistical Process Control**

Identify trends in your analysis results over time.

• **Download** data. • Use **Statistical Process Control** to identify trends in your profile

• Setup **Datapaq Value** analysis (see opposite).

results.

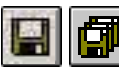

### **Save the results**

For future use, save the results of your profile run as a **paqfile**.

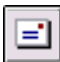

### **Email the results**

Send the profile results as an email. In case the email recipient does not have Insight, the email contains a link to download free **Paqfile Viewer** software with which to view the temperature profile.

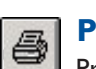

**Un Line / Fail Linne** 

 $\overline{M}$ 

Print a comprehensive report of the data and its analysis. To customize the report, select File > Print Options.

show a menu of commonly used options, including:

**Overlay** Overlay different temperature profiles and/or tolerance curves on the same graph for direct comparison.

**Adjust Oven Start** Reposition the markers for oven start and process end in a paqfile.

**Copy** Exports a paqfile's data to the Windows clipboard – as text or as spreadsheet data.

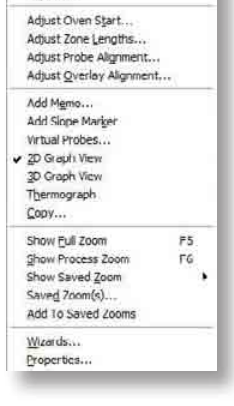

**Zoom** Zoom into different parts of the temperature profile.

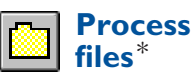

Create template files that specify the details of your process. Apply them to your data to permit rapid interpretation and analysis.

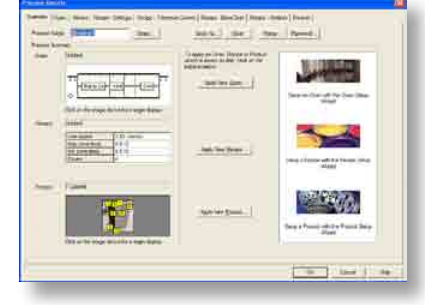

\* *Feature available in Oven Tracker Professional only.*

#### **Help** Help

In any dialog, press the **Help button** for information specific to the operation you are performing.

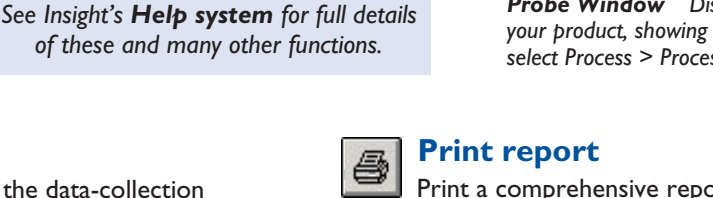

**Mouse right-click**

 $x + x -$ 

90

Right-click on the graph to

# **The analysis options**

# **Datapaq Value**

**ADatapaq Value** 

Insight compares the coating manufacturer's recommended curing time/temperature with the actual time/temperature values experienced by the product

and generates an **index of cure** which indicates the degree of compliance.

• Input cure-schedule information from your coating supplier: click the Options button ..., or use the Wizard ...

Assess the Datapaq Value obtained during a profile run:

- Generally, **near 100** indicates **cure OK**
- Significantly **less than 100** indicates **under-cure**
- Significantly **greater than 100** indicates **over-cure**

From quality-assurance tests, find the range of Datapaq Values (e.g. 80–140) which gives you acceptable coating cure-quality. Datapaq Value then becomes

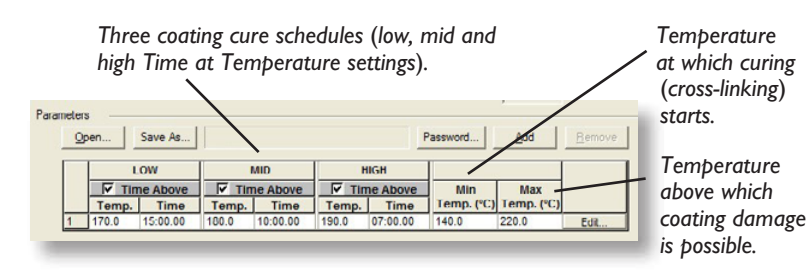

a rapid means of ensuring that the process is in control.

The **Datapaq Value Data**\* tab shows the Datapaq Value for every data point in the profile run, in both in numerical and graphical form.

### **Time at Temperature**

Time at Temperature

Calculate the time at which a specified temperature is reached, and the time for which the product

was at, or above, that temperature.

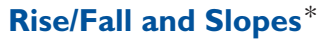

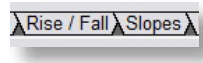

Calculates and analyses the **rates of heating and cooling** for each probe.

# **Temperature Difference Data**\*

Temperature Difference Data

Display the **difference in temperature between any two probes** throughout the temperature profile.

### **View Data**

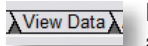

Display the **raw temperature data for any point** in the profile.

- Click on the probe-trace of interest.
- Drag the vertical bar to the appropriate position and read time and temperature information.

See Insight's **Help system** for full details of using the analysis modes.

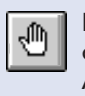

For each analysis mode, click on the **Options button** in the Analysis Window to **select parameters** for that analysis.

Click button to **edit the probes' names**.

### **Bakechart** \*

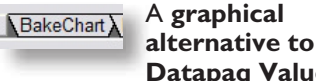

**Datapaq Value**, comparing the cure results with an envelope of acceptable time/

temperature values. The **BakeChart Data tab** shows the data as a table.

### **Maximum/Minimum**

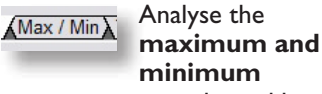

**minimum temperatures** achieved by each probe.

# **Ramp Up**\*

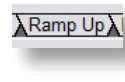

Calculates the **profile slope over a given time range**, and gives the **time taken** to reach a given cure temperature.

### **Peak Difference**

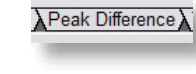

Data for the **two probes which recorded temperatures with the biggest difference** at any single point in the profile.

### **Area Under Curve**

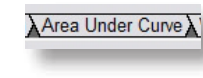

Calculates the area which lies **below the temperature profile curve** but above a threshold temperature.

### **Alarms**

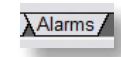

See when and why an **alarm condition** is triggered, caused by out-of-tolerance analysis results or by (e.g.) logger going over temperature, low battery or invalid measurements.